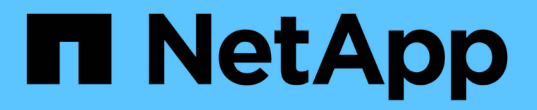

#### 워크플로우를 위한 구성 요소 생성 OnCommand Workflow Automation 5.0

NetApp April 19, 2024

This PDF was generated from https://docs.netapp.com/ko-kr/workflow-automation-50/workflows/taskcreate-a-data-source-type.html on April 19, 2024. Always check docs.netapp.com for the latest.

# 목차

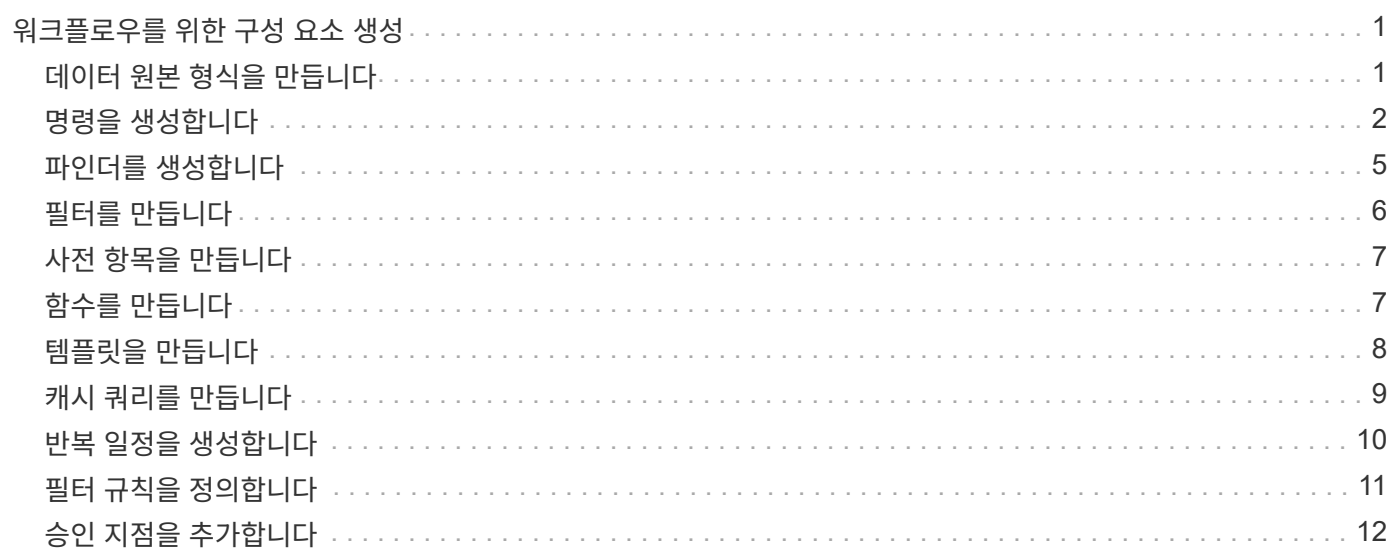

## <span id="page-2-0"></span>워크플로우를 위한 구성 요소 생성

WFA(Workflow Automation)에는 다양한 구성 요소가 포함되어 있으며, 워크플로우 구성에 사용됩니다. 워크플로우에 필요한 WFA 구성 요소를 생성할 수 있습니다.

## <span id="page-2-1"></span>데이터 원본 형식을 만듭니다

WFA(OnCommand Workflow Automation)에서 미리 정의되어 있지 않은 데이터 소스에서 데이터를 수집할 수 있도록 데이터 소스 유형을 생성해야 합니다.

필요한 것

- WFA에 사전 정의되어 있지 않은 사용자 지정 데이터 소스 유형을 생성하는 경우 필수 사전 항목 및 구성표를 만들어야 합니다.
- 스크립트 방법을 사용하는 데이터 소스 유형을 생성하려면 PowerShell 스크립팅에 대해 알고 있어야 합니다.

단계

- 1. Designer \* > \* Data Source Types \* 를 클릭합니다.
- 2. 을 클릭합니다 $\bullet$  를 클릭합니다.
- 3. 새 데이터 원본 유형 \* 대화 상자에서 \* 데이터 원본 \*, \* 데이터 원본 버전 \* 및 \* 구성표 \* 필드에 필요한 세부 정보를 입력하거나 선택합니다.
- 4. 기본 포트 \* 필드에 포트 번호를 입력합니다.

◦ 예 \*

2638

입력한 포트 번호는 데이터 획득을 위해 이 데이터 소스 유형을 추가할 때 채워집니다. 기본적으로 이 포트는 WFA에서 데이터 소스와 통신하기 위해 사용되며 포트가 데이터 소스 서버에서 열려 있어야 합니다.

5. Method \* 목록에서 WFA가 데이터를 획득하는 데 사용해야 하는 방법을 선택합니다.

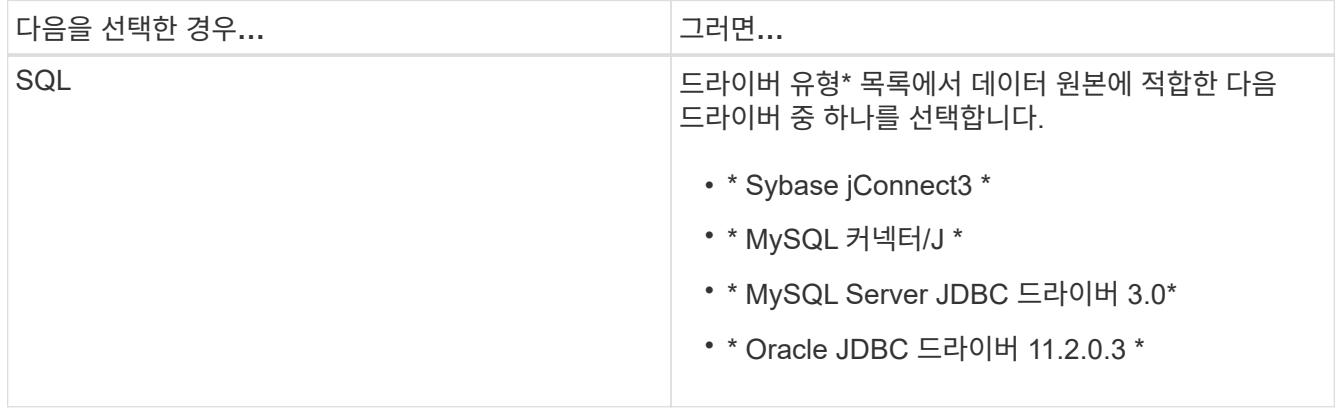

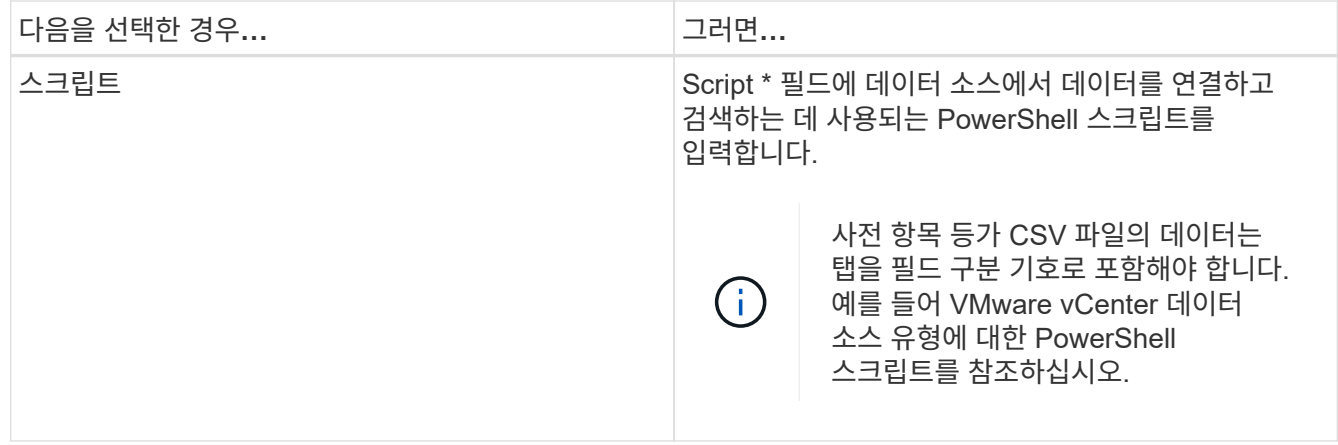

6. 저장 \* 을 클릭합니다.

#### <span id="page-3-0"></span>명령을 생성합니다

작업에 적합한 사전 정의된 WFA 명령이 없는 경우 WFA 명령을 생성하여 워크플로우에서 특정 작업을 완료할 수 있습니다.

필요한 것

PowerShell 또는 Perl을 사용하여 명령에 필요한 코드를 작성하는 방법을 알아야 합니다.

단계

- 1. Designer \* > \* Commands \* 를 클릭합니다.
- 2. 을 클릭합니다  $\bullet$  를 클릭합니다.
- 3. 새 명령 정의 \* 대화 상자의 \* 속성 \* 탭에서 \* 이름 \*, \* 설명 \* 및 \* 시간 초과 \* 필드에 필요한 세부 정보를 입력하거나 선택합니다.
	- a. 문자열 표현 \* 필드에 MVEL 구문을 사용하여 명령의 문자열 표현을 입력합니다.

▪ 예 \*

"VolumeName"⇒"SnapshotName"

명령의 문자열 표현은 계획 및 실행 중에 워크플로 디자인에 표시할 정보를 표시하는 데 사용됩니다. 명령의 문자열 표현에는 명령의 매개 변수만 사용해야 합니다.

- a. \* 선택 사항: \* 대기 명령을 작성하는 경우 \* 명령 유형 \* 섹션에서 \* 조건 대기 \* 를 선택하고 \* 대기 간격 \* 필드에서 필수 값을 설정합니다.
- 4. Code \* (코드 \*) 탭에서 다음 단계를 수행합니다.
	- a. 스크립트 언어 \* 목록에서 명령에 필요한 스크립트 언어를 선택합니다.

를 클릭하고 명령에 사용할 언어를 추가로 선택할 수 있습니다.

b. 선택한 언어 탭에 명령에 대한 적절한 코드를 입력합니다.

PowerShell 스크립트에서 사용자 입력에 암호 유형을 사용하려면 매개 변수의 별칭을 만들고 속성에

'\_Password'를 포함해야 합니다. Perl 스크립트의 경우 \* Parameters Definition \* 탭에서 유형을 \* Password \* 로 지정할 수 있습니다.

▪ 예 \*

```
param (
    [parameter(Mandatory=$false, HelpMessage="Specify an AD administrator
password.")]
    [Alias("ADAdminPassword_Password")] [string]$ADAdminPassword
)
```
5. 매개 변수 정의 \* 탭에서 다음 단계를 수행하십시오.

a. 매개변수 정의 테이블을 채우려면 \* 매개변수 검색 \* 을 클릭합니다.

매개 변수 및 해당 특성은 코드에서 추출되어 테이블에 표시됩니다. 예를 들어, 'Array' 및 'VolumeName' 매개변수는 다음 코드에서 추출됩니다.

```
param (
    [parameter(Mandatory=$true, HelpMessage="Array name or IP address")]
  [string]$Array,
    [parameter(Mandatory=$true, HelpMessage="Volume name")]
  [string]$VolumeName,
)
```
a. 매개 변수의 설명 열을 클릭하여 설명을 편집합니다.

이 탭의 다른 필드는 편집할 수 없습니다.

6. 매개 변수 매핑 \* 탭에서 각 매개 변수에 대해 다음 단계를 수행합니다.

a. Type \* 열에서 적절한 사전 개체를 선택합니다.

b. Attribute \* 열의 목록에서 사전 개체에 적절한 속성을 입력하거나 선택합니다.

특성을 입력한 후 마침표(.)를 입력하고 해당 개체의 다른 특성을 포함할 수 있습니다.

▪ 예 \*

type 으로 cm\_storage.volume을 입력하고, gregateName 매개 변수의 attribute로 aggregate.name 를 입력합니다.

c. 개체 이름 \* 열에 개체 이름을 입력합니다.

개체 이름은 워크플로에서 명령 세부 정보를 지정할 때 <command> 매개 변수 대화 상자의 탭에서 매개 변수를 그룹화하는 데 사용됩니다.

워크플로우에서 명령 세부 정보를 지정할 때 매핑되지 않은 매개 변수는 <command> 매개 변수 대화 상자의 \* 기타 매개 변수 \* 탭에 표시됩니다.

7. \* 선택 사항: \* 예약 \* 탭에서 SQL 쿼리를 사용하여 예약 스크립트를 입력하여 예약된 워크플로우 실행 중에 명령에 필요한 리소스를 예약합니다.

a. 예약 표시 \* 필드에 MVEL 구문을 사용하여 예약에 대한 문자열 표현을 입력합니다.

▪ 예 \*

SnapMirror 정책 ""PolicyName"""에 ""SnapMirror 레이블에 규칙 추가"SnapMirror MirrorLabel"[.code]"

문자열 표현은 예약 창에 예약된 리소스의 세부 정보를 표시하는 데 사용됩니다.

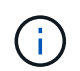

예약 스크립트는 cm\_storage, cm\_performance, storage, performance, vc, 사용자 정의 스키마를 선택합니다.

8. \* 선택 사항: \* \* 검증 \* 탭에서 SQL 쿼리를 입력하여 명령이 데이터 소스와 WFA 캐시에 예상대로 영향을 미치는지 여부를 확인하고, 예약 사항을 제거할 수 있도록 합니다.

입력하는 SQL 쿼리는 SQL SELECT 문으로만 구성할 수 있습니다.

- a. 검증 스크립트를 테스트하려면 \* 테스트 검증 \* 을 클릭하십시오.
- b. Verification \* (검증 \*) 대화 상자에서 필요한 테스트 매개변수를 입력합니다.
- c. 예약 데이터를 사용하여 검증 스크립트를 테스트하지 않으려면 \* Use reservation data in test \* 필드의 선택을 취소합니다.
- d. Test \* 를 클릭합니다.
- e. 테스트 결과를 검토한 후 대화 상자를 닫습니다.
- 9. Test \* 를 클릭하여 명령을 테스트합니다.
- 10. 테스트 명령 <명령 이름> 대화 상자에서 \* 테스트 \* 를 클릭합니다.

테스트 결과는 대화 상자의 로그 메시지 섹션에 표시됩니다.

11. 저장 \* 을 클릭합니다.

명령에 대한 예약 스크립트를 테스트합니다

WFA(OnCommand Workflow Automation) 명령에 대해 작성한 예약 스크립트를 운동장 데이터베이스에서 테스트하여 스크립트가 제대로 작동하고 WFA 데이터베이스 테이블에 영향을 미치지 않는지 확인할 수 있습니다.

이 작업에 대해

기본 WFA 설치 경로가 이 절차에 사용됩니다. 설치 중에 기본 위치를 변경한 경우 변경된 WFA 설치 경로를 사용해야 합니다.

단계

- 1. WFA 서버에서 명령 프롬프트를 열고 디렉터리를 'c:\Program Files\NetApp\WFA\MySQL\bin'으로 변경합니다
- 2. 다음 명령을 사용하여 WFA 데이터베이스의 덤프를 생성합니다.

mysqldump -u dWFA -pWfa123—single-transaction—skip-add-drop-table

database\_table>dump\_location'을 선택합니다

◦ 예 \*

CM\_STORAGE 데이터베이스 테이블의 덤프를 생성하는 명령:

mysqldump -u cWFA -pWfa123—single-transaction—skip-add-drop-table cm\_storage> c:\tmp\cmSt2.sql

3. 다음 명령을 사용하여 생성한 덤프를 WFA 운동장 데이터베이스에 복원합니다.

mysql-u WFA-pWfa123 놀이터 <dump\_location'

◦ 예 \*

mysql -u WFA -pWfa123 놀이터 <c:\tmp\cmSt2.sql"

4. WFA 명령을 생성 또는 편집하고 \* Reservation \* 탭에 예약 스크립트를 작성합니다.

예약 및 검증 스크립트에서 놀이터 데이터베이스만 사용하는지 확인해야 합니다.

5. 워크플로를 만들거나 편집하고, 워크플로에 명령을 추가한 다음 워크플로를 실행합니다.

6. 예약 및 검증 스크립트가 예상대로 작동하는지 확인합니다.

WFA 데이터 소스 수집 프로세스에서는 놀이터 데이터베이스가 업데이트되지 않습니다. 수동으로 명령에 의해 생성된 예약을 제거해야 합니다.

#### <span id="page-6-0"></span>파인더를 생성합니다

필요한 리소스를 검색하는 데 적합한 사전 정의된 WFA 파인더가 없는 경우 리소스를 검색할 수 있는 WFA 파인더를 생성할 수 있습니다.

필요한 것

파인더에 사용되는 필수 필터를 만들어야 합니다.

#### 단계

- 1. Designer \* > \* Finders \* 를 클릭합니다.
- 2. 을 클릭합니다 $\bullet$  를 클릭합니다.
- 3. 새 파인더 \* 대화 상자의 \* 속성 \* 탭에서 \* 이름 \*, \* 유형 \* 및 \* 설명 \* 필드에 필요한 정보를 입력하거나 선택합니다.
- 4. Filters \* (필터 \*) 탭의 \* Available Filters \* (사용 가능한 필터 \*) 목록에서 필요한 필터를 선택하고 를 클릭합니다  $>$ .

요구 사항에 따라 필터를 추가하거나 제거할 수 있습니다.

5.

반환된 특성 \* 탭의 \* 사용 가능 \* 목록에서 필터에 필요한 특성을 선택하고 을 클릭합니다  $\overline{\phantom{a}}$ 

6. \* 선택 사항: \* 검색 기능을 테스트하려면 \* 테스트 \* 를 클릭하십시오.

a. Test Finder <FinderName>\* 대화 상자에서 필요한 테스트 매개 변수를 입력합니다.

- b. 파인더를 테스트하는 데 예약 데이터를 사용하지 않으려면 \* Use reservation data in test \* 확인란의 선택을 취소합니다.
- c. Test \* 를 클릭합니다.

테스트 결과가 표시됩니다.

- d. 대화 상자를 닫습니다.
- 7. 저장 \* 을 클릭합니다.

#### <span id="page-7-0"></span>필터를 만듭니다

작업에 적합한 사전 정의된 WFA 필터가 없는 경우, 리소스를 검색할 수 있는 WFA 필터를 생성할 수 있습니다.

필요한 것

필터를 만들려면 적절한 SQL 구문을 알아야 합니다.

단계

- 1. Designer \* > \* Filters \* 를 클릭합니다.
- 2. 을 클릭합니다 $\blacksquare$
- 3. 새 필터 대화 상자의 속성 탭에서 \* 이름 \*, \* 사전 유형 \* 및 \* 설명 \* 필드에 필요한 정보를 입력하거나 선택합니다.
- 4. 쿼리 \* 탭에서 필터에 적절한 SQL 쿼리를 입력합니다.

단일 SQL 쿼리를 입력하고 선택적으로 입력 매개 변수를 사용해야 합니다. 입력 매개 변수를 사용하려면 '\${ParameterName}' 구문을 사용해야 합니다.

```
SELECT
      array.ip
FROM
      storage.array
WHERE
    array.name = '§ {ArrayName}
```
5. Refresh \* 를 클릭하여 \* Input Parameters \* 테이블과 \* returned Attributes \* 목록을 채웁니다.

이 정보는 입력한 SQL 쿼리에서 가져옵니다. 예를 들어, 이전 단계에서 SQL 쿼리 예제를 사용하면 반환된 속성에 IP가 표시되고 ArrayName 이 입력 매개 변수에 표시됩니다. Label \* 및 \* Description \* 열에서 항목을 편집할 수 있습니다.

- 6. \* 선택 사항: \* 테스트 \* 를 클릭하여 필터를 테스트합니다.
	- a. Test Filter <FilterName> 대화 상자에서 필요한 테스트 매개 변수를 입력합니다.
	- b. 필터를 테스트하기 위해 예약 데이터를 사용하지 않으려면 \* Use reservation data in test \* 확인란의 선택을 취소합니다.
	- c. Test \* 를 클릭합니다.

테스트 결과가 표시됩니다.

d. 대화 상자를 닫습니다.

7. 저장 \* 을 클릭합니다.

### <span id="page-8-0"></span>사전 항목을 만듭니다

스토리지 환경에서 새 개체 유형과 해당 관계를 정의하려는 경우 WFA 사전 항목을 생성할 수 있습니다.

단계

- 1. Designer \* > \* Dictionary \* 를 클릭합니다.
- 2. 을 클릭합니다 $\bullet$  를 클릭합니다.
- 3. 새 사전 항목 \* 대화 상자의 \* 개체 유형 \* 이름 및 \* 설명 \* 필드에 필수 세부 정보를 입력합니다.
- 4. Scheme \* 필드에 대해 다음 작업 중 하나를 수행합니다.
	- 목록에서 사용 가능한 구성표 중 하나를 선택합니다.
	- 새 구성표 추가 \* 를 클릭하고 새 구성표 대화 상자에 필수 \* 구성표 이름 \* 을 입력한 다음 \* 추가 \* 를 클릭합니다.
- 5. 행 추가 \* 를 클릭하고 다음 단계를 수행하여 속성을 설명합니다.
	- a. 이름 열을 클릭하고 속성 이름을 입력합니다.
	- b. Type 열에서 원하는 Type을 선택한다.

문자열을 유형으로 선택하면 '문자열 길이' 열이 채워지고 편집할 수 있습니다. 또한 유형으로 \* enum \* 을 선택한 경우 '값' 열을 편집할 수 있습니다.

c. Natural Key, to be Cached 열에서 해당 특성의 확인란을 선택하고 Null일 수 있음 열을 선택합니다.

Natural Key \* 확인란을 선택한 경우에는 \* Null일 수 있음 \* 확인란을 선택할 수 없습니다.

- d. 사전 개체에 필요한 특성을 추가합니다.
- e. \* 선택 사항: \* 자연 키 열에 있는 \* 값은 대/소문자를 구분하도록 하려면 \* 확인란을 선택합니다. 6. 저장 \* 을 클릭합니다.

#### <span id="page-8-1"></span>함수를 만듭니다

작업에 적합한 사전 정의된 WFA 기능이 없는 경우, WFA 기능을 유틸리티로 사용할 수 있습니다.

필요한 것

함수를 만들려면 MVFLEX Expression Language(MVEL) 구문을 알아야 합니다.

이 작업에 대해

함수 정의에 대해 다음을 포함해야 합니다.

• 이름: 함수의 이름입니다

MVEL 구문에서 예약된 단어를 사용해서는 안 됩니다. 각 함수에는 고유한 이름이 있어야 합니다.

• MVEL 정의: 함수 정의의 MVEL 구문을 지정하는 문자열입니다

단계

- 1. Designer \* > \* Functions \* 를 클릭합니다.
- 2. 을 클릭합니다 $\bullet$  를 클릭합니다.
- 3. 새 기능 \* 대화 상자에서 \* 함수 설명 \* 및 \* 함수 정의 \* 필드에 필요한 세부 정보를 입력하거나 선택합니다.

◦ 예 \*

```
def actualVolumeSize(data size, snap pct)
{
   if (snap pct < 0 ) {
       snap pct = 0;  } else if (snap_pct > 99) {
        snap pct = 99;  }
   div = 1 - (snap pet/100);return (int)(data size/div);
}
```
+ 함수 이름 \* 필드는 MVEL 구문에 사용되는 데이터로 채워집니다.

4. \* 선택 사항: \* 기능을 테스트하려면 \* Test \* 를 클릭합니다.

```
a. Test * 대화 상자의 * Expression * 섹션에서 필요한 함수 식을 입력합니다.
```
▪ 예 \*

실제 볼륨 크기(600, 1)

a. Test \* 를 클릭합니다.

테스트 결과가 표시됩니다.

b. 대화 상자를 닫습니다.

5. 저장 \* 을 클릭합니다.

#### <span id="page-9-0"></span>템플릿을 만듭니다

명령 세부 정보에 속성을 채우기 위한 청사진으로 사용할 수 있는 템플릿을 만들 수 있습니다. 단계

- 1. Designer \* > \* Templates \* 를 클릭합니다.
- 2. 을 클릭합니다 $\bullet$  를 클릭합니다.
- 3. 새 템플릿 \* 대화 상자에서 \* 이름 \*, \* 유형 \* 및 \* 설명 \* 필드에 필요한 세부 정보를 입력하거나 선택합니다.

특성 테이블은 \* Type \* 필드에서 선택한 사전 개체를 기반으로 채워집니다.

- 4. 각 속성의 값 열을 클릭하고 다음 중 하나를 수행합니다.
	- $\cdot$  목록에서 필요한 값을 입력하거나 선택합니다.
	- 사용자 입력 항목(예: '크기'에 대한 '\$size')을 입력합니다.
- 5. 저장 \* 을 클릭합니다.

### <span id="page-10-0"></span>캐시 쿼리를 만듭니다

WFA 데이터베이스에서 데이터 소스 유형의 사전 개체에 대한 정보를 캐싱하려는 경우 캐시 쿼리를 정의할 수 있습니다. 캐시 쿼리를 만들어 OnCommand Unified Manager 6.1과 같은 사전 항목 및 하나 이상의 데이터 원본 유형과 연결할 수 있습니다.

필요한 것

캐시 쿼리를 만들려면 적절한 SQL 구문을 알아야 합니다.

단계

- 1. Designer \* > \* Cache Queries \* 를 클릭합니다.
- 2. 을 클릭합니다 $\blacksquare$
- 3. Add Cache Query \* (캐시 쿼리 추가 \*) 대화 상자에서 필요한 사전 항목과 데이터 원본 유형을 선택합니다.
- 4. "SQL SELECT QUERY" 섹션에 적절한 SQL 쿼리를 입력합니다.
	- 예 \*

다음 SQL 쿼리는 OnCommand Unified Manager 6.1 데이터 소스 유형의 디스크 사전 개체에 대한 정보를 캐싱합니다.

SELECT disk.objId AS id, disk.name AS NAME, disk.uid AS uid, disk.effectiveInterfaceType AS TYPE, disk.rpm AS rpm, disk.homeNodeId AS home node id, disk.ownerNodeId AS owner node id, disk.model AS model, disk.serialNumber AS serial number, disk.totalBytes/1024/1024 AS size mb, disk.shelf AS shelf, disk.shelfBay AS shelf bay, disk.pool AS pool, disk.vendor AS vendor, LOWER(disk.raidPosition) AS raid\_position, disk.containerTypeRaw AS container type, disk.clusterId AS cluster\_id FROM netapp\_model\_view.disk disk

5. SQL 쿼리를 테스트하려면 \* 테스트 \* 를 클릭합니다.

둘 이상의 데이터 원본 유형을 선택한 경우 캐시 쿼리 테스트 대화 상자가 열리고 필요한 데이터 원본 유형을 선택할 수 있습니다.

테스트 결과가 표시됩니다.

6. 대화 상자를 닫습니다.

7. 저장 \* 을 클릭합니다.

### <span id="page-11-0"></span>반복 일정을 생성합니다

OnCommand Workflow Automation(WFA)에서는 워크플로우에 대한 두 가지 예약 옵션을 제공합니다. 워크플로우를 특정 시간에 한 번 실행하도록 예약하거나 반복되는 일정을 만들고 일정을 워크플로에 연결하여 정기적으로 워크플로우를 실행할 수 있습니다.

이 작업에 대해

사용자가 만든 일정을 다시 사용할 수 있으며 여러 워크플로와 연결할 수 있습니다.

단계

- 1. Execution \* > \* Schedules \* 를 클릭합니다.
- 2. 을 클릭합니다 $\blacksquare$
- 3. 새 일정 \* 대화 상자에서 일정의 이름, 설명 및 빈도를 입력하거나 선택합니다.

주파수의 경우 24시간 형식으로 시간을 입력해야 합니다. WFA 서버 시간이 일정에 적용됩니다.

4. 확인 \* 을 클릭합니다.

- 반복 실행 \* 옵션을 사용하여 워크플로를 실행할 때 일정을 워크플로에 연결할 수 있습니다.
- \* Execution \* > \* Recurring Schedules \* 를 클릭하여 워크플로와 스케줄과의 연관성에 대한 세부 정보를 볼 수 있습니다.

워크플로가 예약되면 즉시 실행되도록 예약된 워크플로의 리소스 및 실행 계획이 완료됩니다. 그러나 되풀이 일정이 있는 워크플로의 리소스 및 실행 계획은 일정이 워크플로와 연결되어 있지 않고 예약된 시간에 수행됩니다.

#### <span id="page-12-0"></span>필터 규칙을 정의합니다

vFiler 유닛, 애그리게이트, 가상 머신 등의 사전 항목 리소스를 필터링하기 위한 규칙 집합을 정의할 수 있습니다. 기존 워크플로 및 새 워크플로를 만드는 동안 해당 워크플로에 대한 규칙을 사용자 지정할 수 있습니다.

단계

- 1. 웹 브라우저를 통해 admin으로 WFA에 로그인합니다.
- 2. Designer \* > \* Workflow \* 를 클릭합니다.
- 3. 워크플로 \* 창에서 수정할 워크플로를 두 번 클릭합니다.

Workflow <Workflow name>(작업 흐름 이름) 창이 표시됩니다.

4. 다음 옵션 중 하나를 선택하여 규칙 집합을 정의합니다.

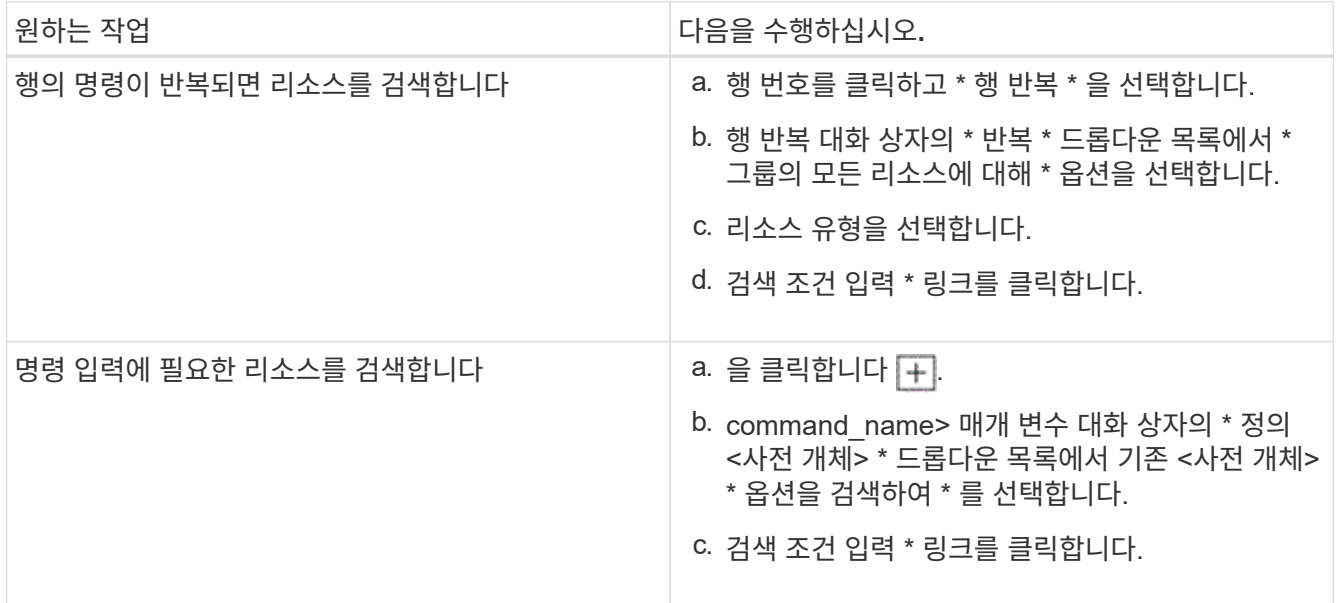

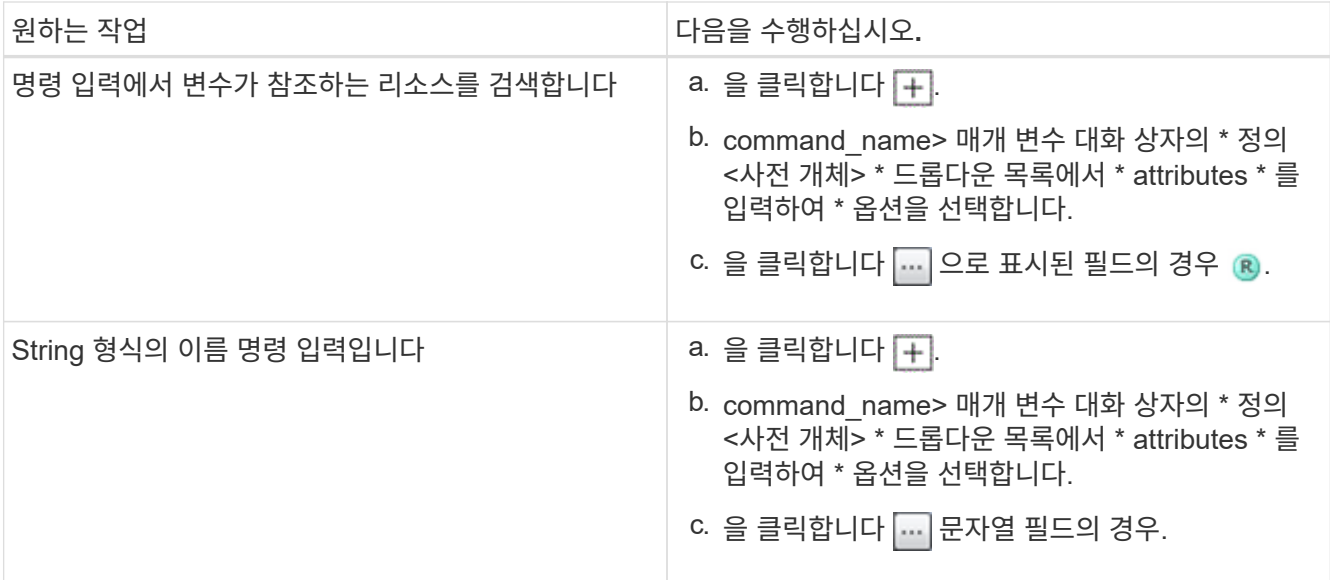

5. 리소스 선택 \* 대화 상자에서 \* 필터 규칙 정의 \* 확인란을 선택합니다.

자원 선택 대화 상자의 찾기 드롭다운에서 옵션 중 하나를 선택한 경우 필터 규칙 정의 확인란이 비활성화됩니다. 필터 정의 규칙을 사용하려면 finder 값을 ""없음""으로 설정해야 합니다.

6. 규칙의 속성, 연산자 및 값을 입력합니다.

값은 작은따옴표 안에 입력해야 합니다. 필터 규칙에는 하나 이상의 그룹이 포함될 수 있습니다.

7. 확인 \* 을 클릭합니다.

### <span id="page-13-0"></span>승인 지점을 추가합니다

워크플로에서 승인 지점을 체크포인트로 추가하여 워크플로 실행을 일시 중지하고 승인 결과에 따라 재개할 수 있습니다. 워크플로의 증분 실행을 위해 승인 지점을 사용할 수 있습니다. 이 경우 워크플로의 섹션은 특정 조건이 충족된 후에만 실행됩니다. 예를 들어 다음 섹션을 승인해야 하거나 첫 번째 섹션을 성공적으로 실행할 때 실행됩니다.

단계

- 1. 웹 브라우저를 통해 설계자 또는 관리자로 WFA에 로그인합니다.
- 2. Designer \* > \* Workflow \* 를 클릭합니다.
- 3. 워크플로 \* 창에서 수정할 워크플로를 두 번 클릭합니다.
- 4. Workflow <Workflow name>\* 창에서 를 클릭합니다 & 아이콘을 클릭하여 승인 지점을 추가할 단계 왼쪽에 있습니다.

하나 이상의 단계에 대한 승인 지점을 추가할 수 있습니다.

5. [새 승인 지점] \* 대화 상자에서 설명 및 조건 세부 정보를 제공합니다.

6. 확인 \* 을 클릭합니다.

Copyright © 2024 NetApp, Inc. All Rights Reserved. 미국에서 인쇄됨 본 문서의 어떠한 부분도 저작권 소유자의 사전 서면 승인 없이는 어떠한 형식이나 수단(복사, 녹음, 녹화 또는 전자 검색 시스템에 저장하는 것을 비롯한 그래픽, 전자적 또는 기계적 방법)으로도 복제될 수 없습니다.

NetApp이 저작권을 가진 자료에 있는 소프트웨어에는 아래의 라이센스와 고지사항이 적용됩니다.

본 소프트웨어는 NetApp에 의해 '있는 그대로' 제공되며 상품성 및 특정 목적에의 적합성에 대한 명시적 또는 묵시적 보증을 포함하여(이에 제한되지 않음) 어떠한 보증도 하지 않습니다. NetApp은 대체품 또는 대체 서비스의 조달, 사용 불능, 데이터 손실, 이익 손실, 영업 중단을 포함하여(이에 국한되지 않음), 이 소프트웨어의 사용으로 인해 발생하는 모든 직접 및 간접 손해, 우발적 손해, 특별 손해, 징벌적 손해, 결과적 손해의 발생에 대하여 그 발생 이유, 책임론, 계약 여부, 엄격한 책임, 불법 행위(과실 또는 그렇지 않은 경우)와 관계없이 어떠한 책임도 지지 않으며, 이와 같은 손실의 발생 가능성이 통지되었다 하더라도 마찬가지입니다.

NetApp은 본 문서에 설명된 제품을 언제든지 예고 없이 변경할 권리를 보유합니다. NetApp은 NetApp의 명시적인 서면 동의를 받은 경우를 제외하고 본 문서에 설명된 제품을 사용하여 발생하는 어떠한 문제에도 책임을 지지 않습니다. 본 제품의 사용 또는 구매의 경우 NetApp에서는 어떠한 특허권, 상표권 또는 기타 지적 재산권이 적용되는 라이센스도 제공하지 않습니다.

본 설명서에 설명된 제품은 하나 이상의 미국 특허, 해외 특허 또는 출원 중인 특허로 보호됩니다.

제한적 권리 표시: 정부에 의한 사용, 복제 또는 공개에는 DFARS 252.227-7013(2014년 2월) 및 FAR 52.227- 19(2007년 12월)의 기술 데이터-비상업적 품목에 대한 권리(Rights in Technical Data -Noncommercial Items) 조항의 하위 조항 (b)(3)에 설명된 제한사항이 적용됩니다.

여기에 포함된 데이터는 상업용 제품 및/또는 상업용 서비스(FAR 2.101에 정의)에 해당하며 NetApp, Inc.의 독점 자산입니다. 본 계약에 따라 제공되는 모든 NetApp 기술 데이터 및 컴퓨터 소프트웨어는 본질적으로 상업용이며 개인 비용만으로 개발되었습니다. 미국 정부는 데이터가 제공된 미국 계약과 관련하여 해당 계약을 지원하는 데에만 데이터에 대한 전 세계적으로 비독점적이고 양도할 수 없으며 재사용이 불가능하며 취소 불가능한 라이센스를 제한적으로 가집니다. 여기에 제공된 경우를 제외하고 NetApp, Inc.의 사전 서면 승인 없이는 이 데이터를 사용, 공개, 재생산, 수정, 수행 또는 표시할 수 없습니다. 미국 국방부에 대한 정부 라이센스는 DFARS 조항 252.227-7015(b)(2014년 2월)에 명시된 권한으로 제한됩니다.

#### 상표 정보

NETAPP, NETAPP 로고 및 <http://www.netapp.com/TM>에 나열된 마크는 NetApp, Inc.의 상표입니다. 기타 회사 및 제품 이름은 해당 소유자의 상표일 수 있습니다.